On the St. Clair home page click on the MYST.CLAIR Portal.

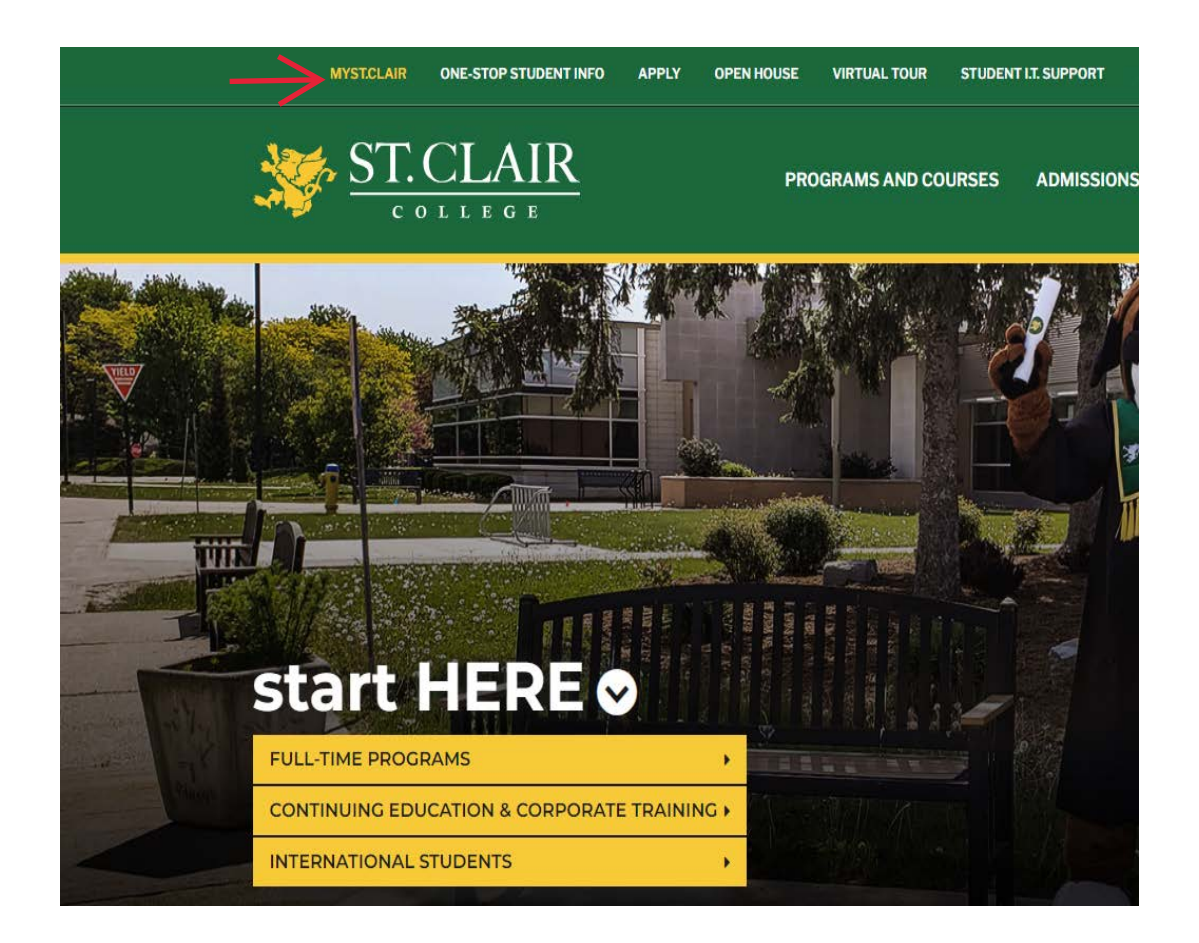

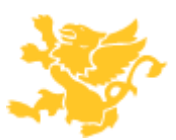

This will open the login screen to My St. Clair. Enter your login credentials and password.

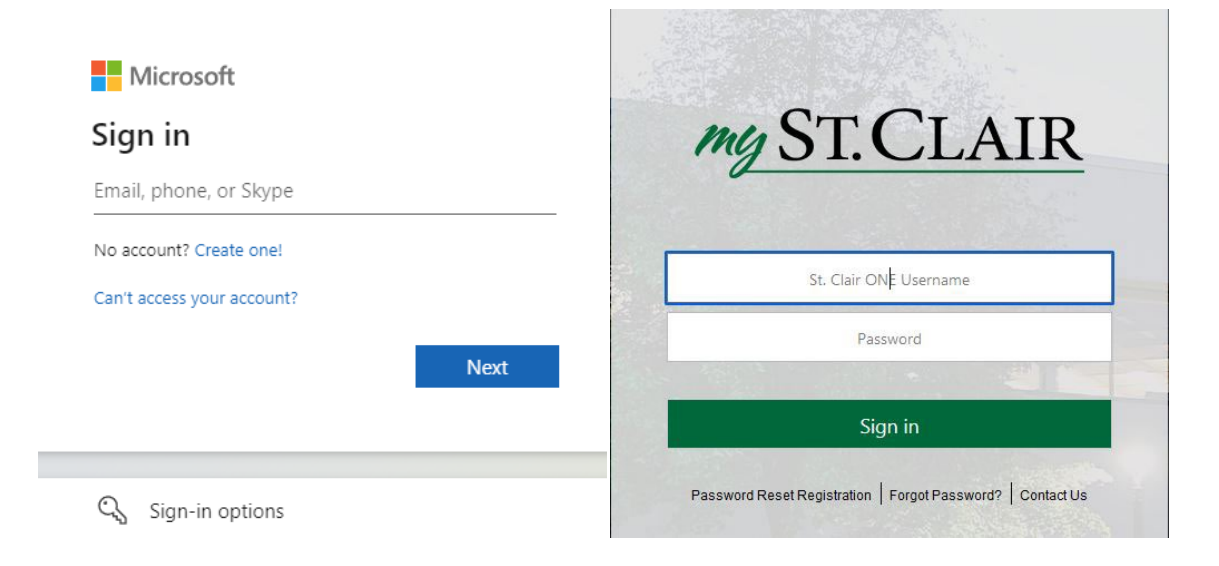

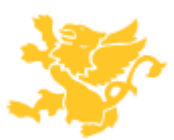

## St. Clair College Online T4A

The MySt. Clair tile page will appear. Find and click on the SIS tile.

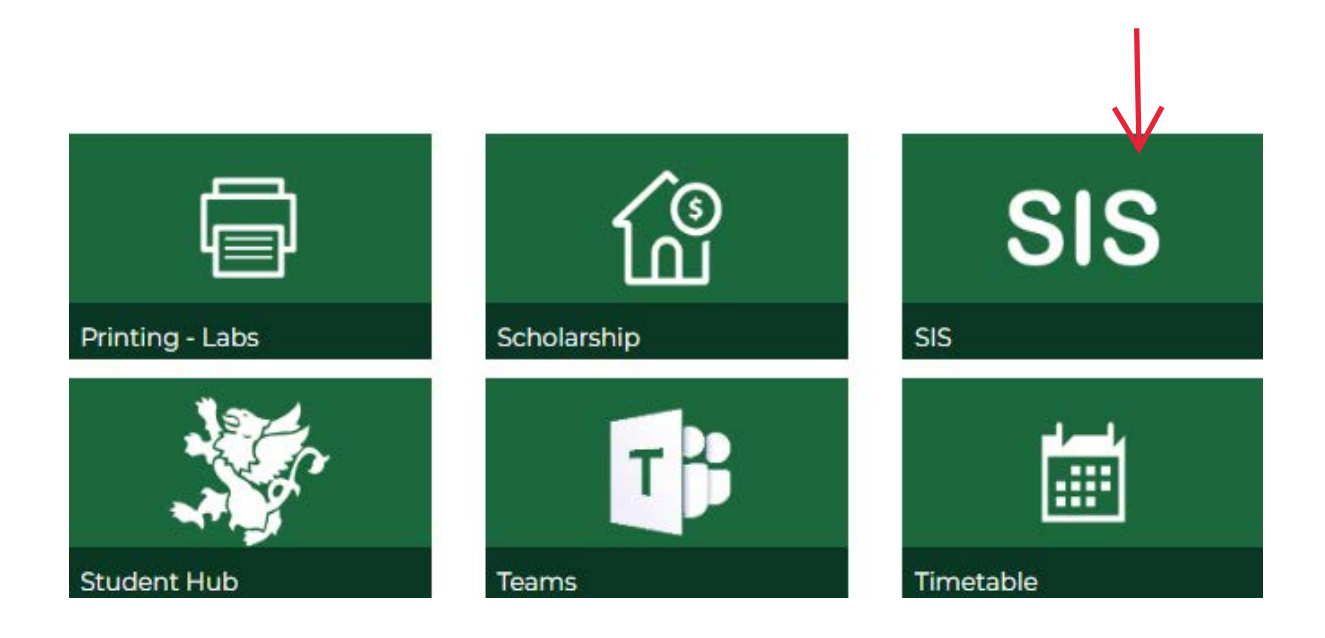

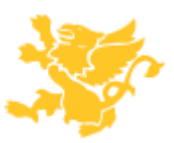

This will open the St. Clair SIS login page. Enter your login credentials and password, should be the same as the previous screen.

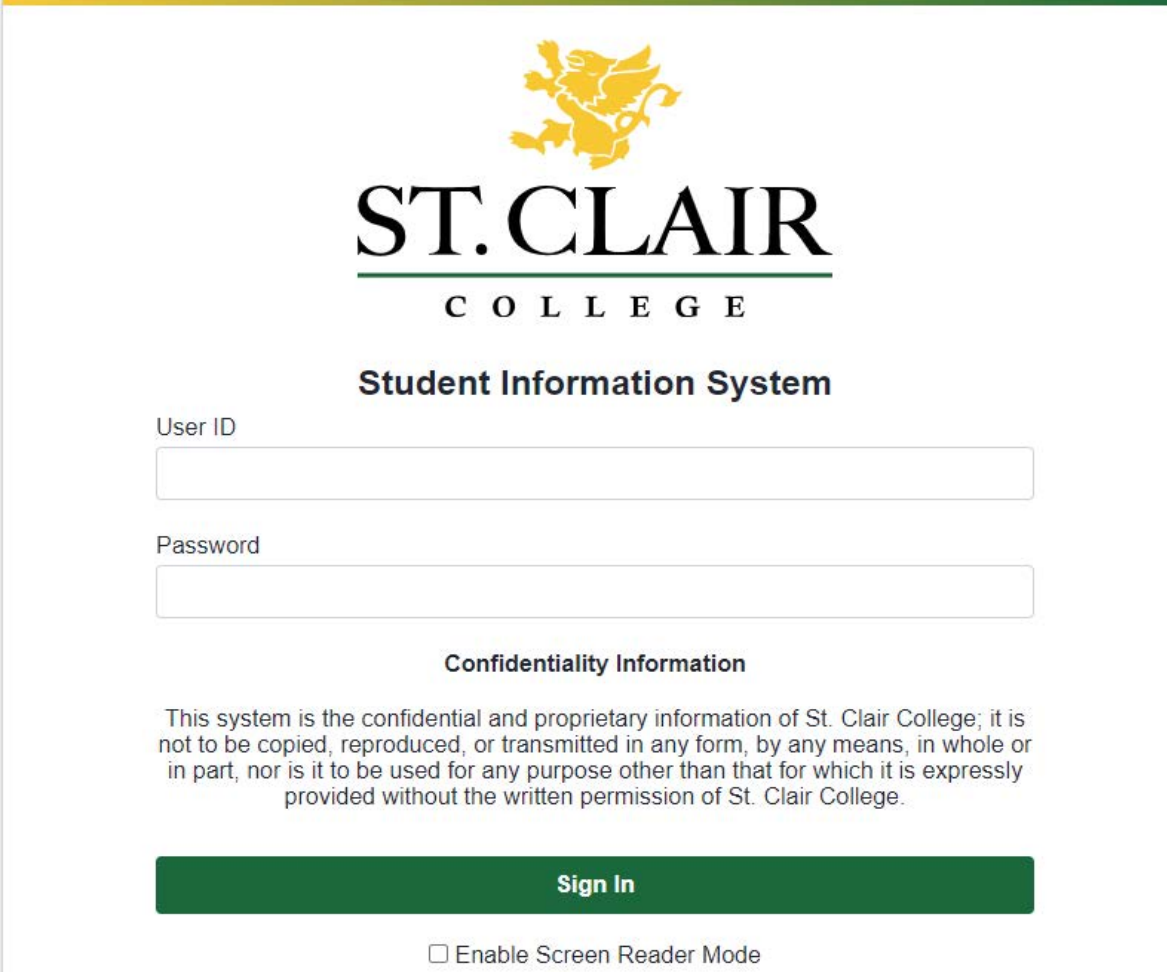

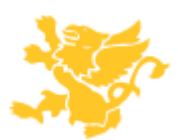

Click on Main Menu > Self Service > Payroll and Compensation > View T4/T4A Slips

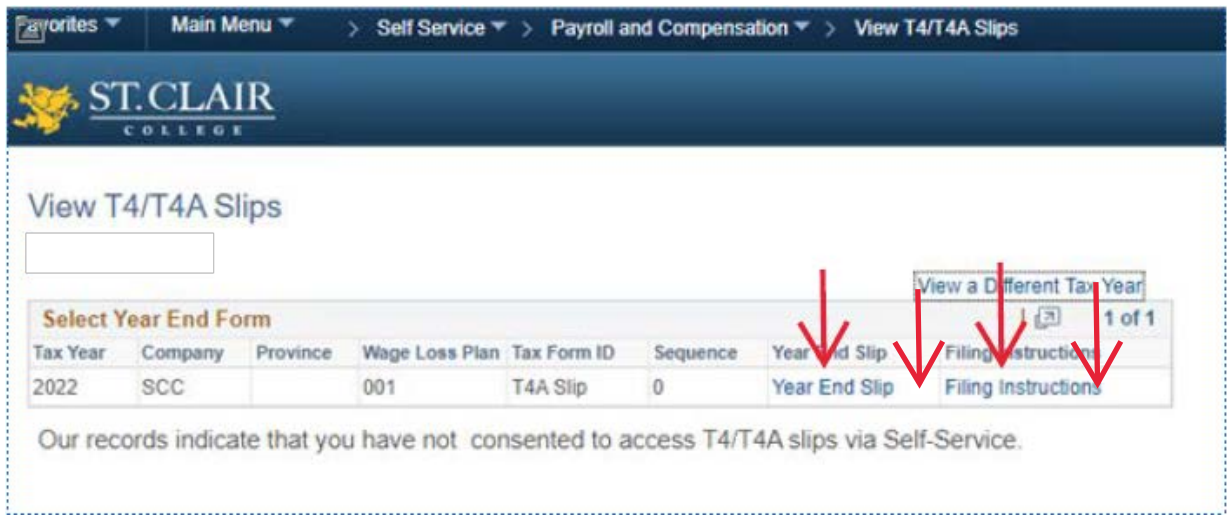

This will open up the T4A page .Click on the Year End Slip to view T4A Slip and Click on Filing Instructions to review the Instructions.

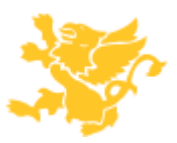

## St. Clair College Online T4A

Clicking on a Year End Slip will open up the T4A pdf file .

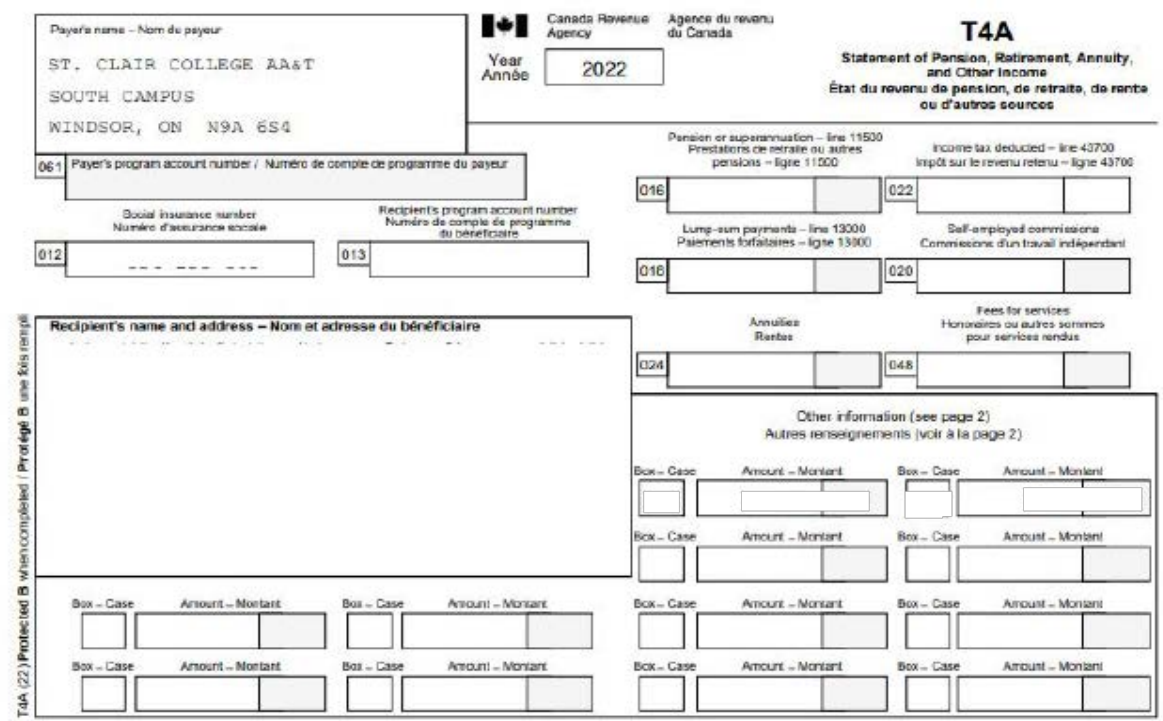

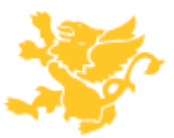